## **The instruction of MDVR Client(Apple IOS)**

1. Please search "MDVR Client" from APP store of iPhone or iPad ,then download and install it.

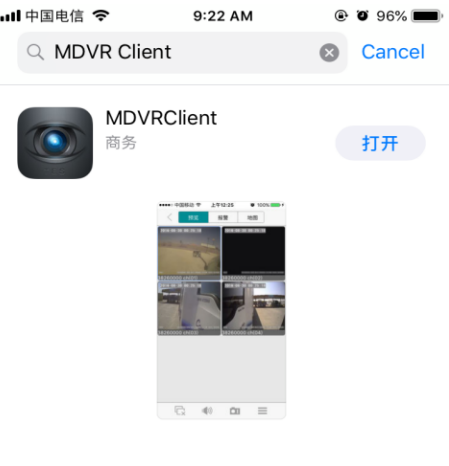

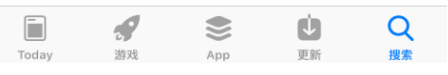

- 2. Please run the MDVR Client application, enter correct "Server IP","Port","User name" and "Password".
- 3. The main page after logging in is as follows, including live video monitoring, alarm information, map, PTZ control, etc.

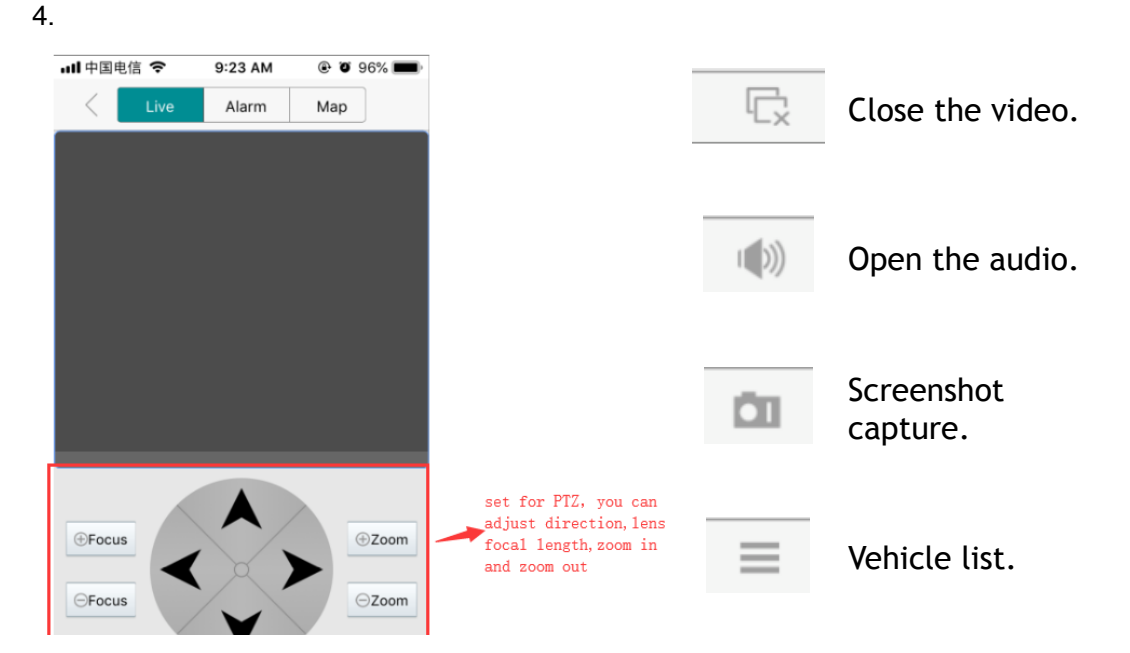

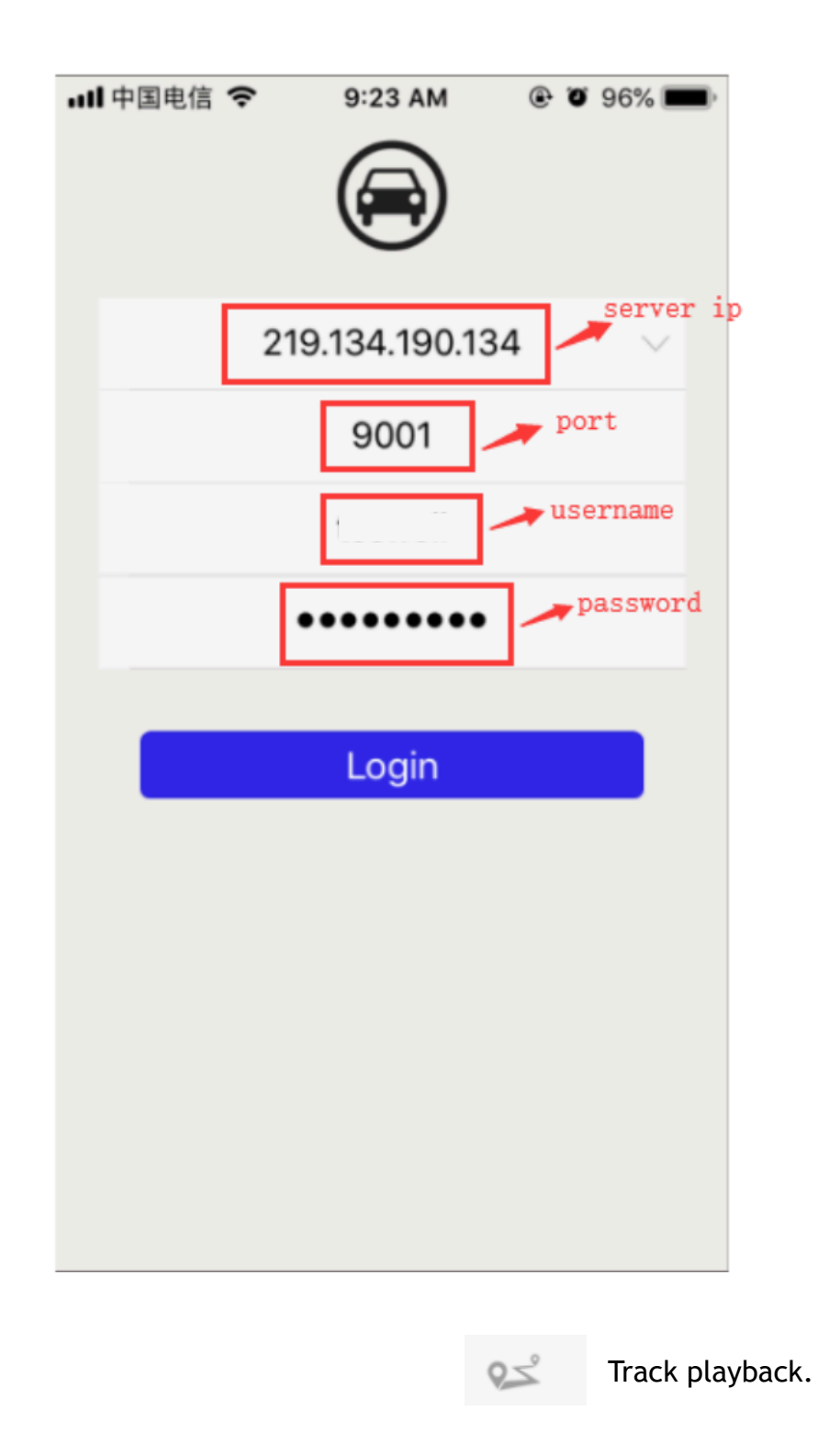

4. **Live:** To search the car ID from the device list, select the channels for monitoring. Multiple or single channel is optional.

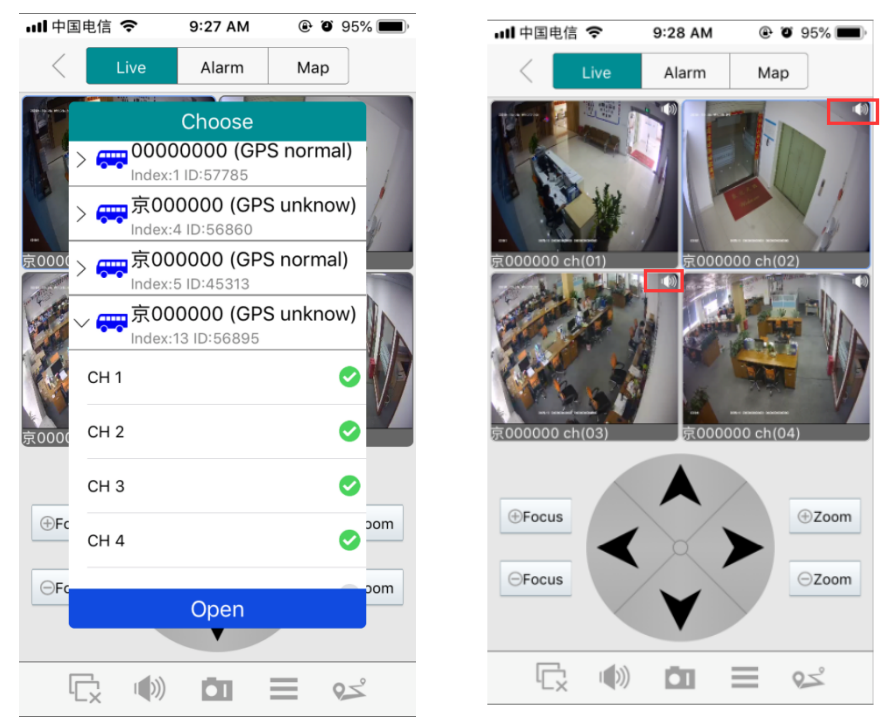

If the video is with audio, please click the horn sign on the top right corner to hear the voices.

5. **Alarm:** To check the alarm information, such as sensor alarm, video loss alarm ,etc.

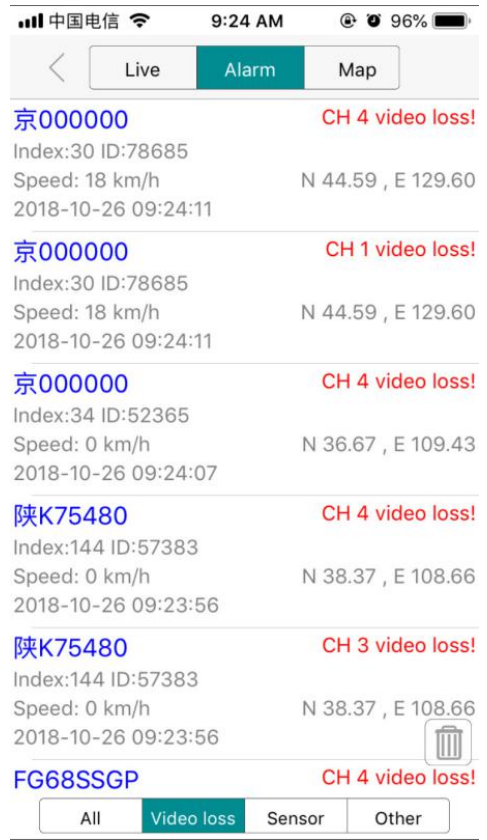

6. **Map:** To check or playback the track location of vehicles.Green vehicles

are online, gray vehicles are offline.<br>  $\frac{1}{2}$  are online, gray vehicles are offline.

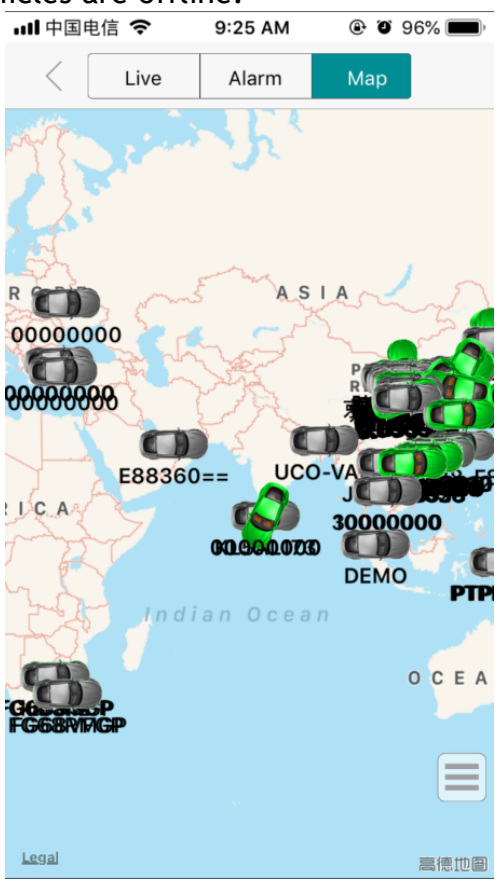

## **AMERICAN BUS VIDEO INC.** Toll Free 866.468.8042 Fax: 770.887.5944 [AmericanBusVideo.com](https://americanbusvideo.com/) [VehicleVideoCameras.com](https://vehiclevideocameras.com/) [FleetDriverRiskManagement.com](https://fleetdriverriskmanagement.com/)

10-Year Camera Warranty Standard Testudo Lifetime System Warranty Optional 30+ Years of Mobile Digital Sales & Service Experience